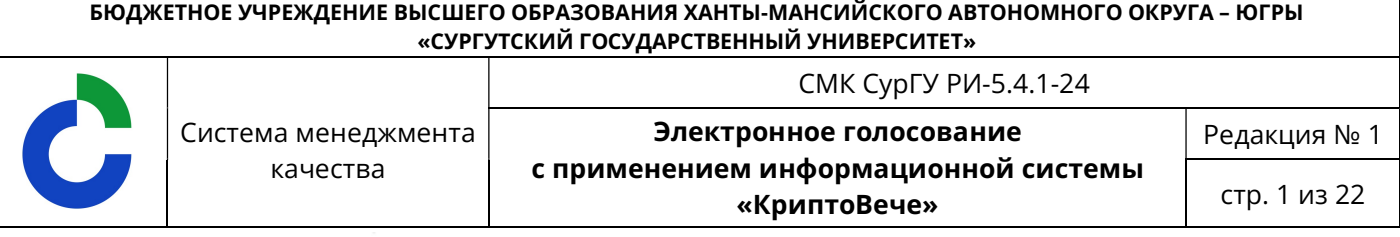

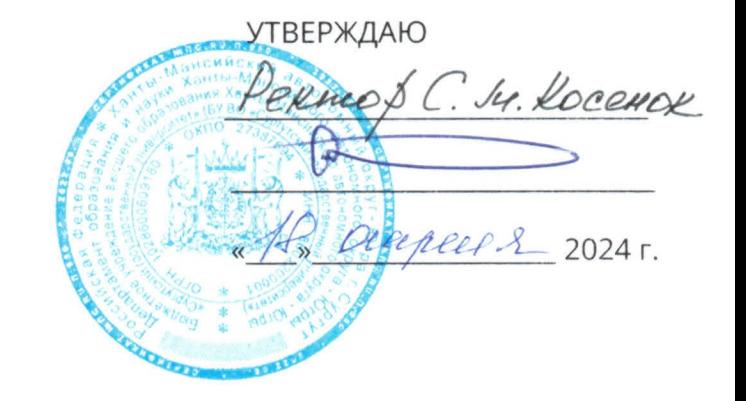

Рабочая инструкция

# ЭЛЕКТРОННОЕ ГОЛОСОВАНИЕ С ПРИМЕНЕНИЕМ ИНФОРМАЦИОННОЙ СИСТЕМЫ «КРИПТОВЕЧЕ»

РИ-5.4.1-24

ПРИНЯТО Учёным советом «\_\_\_\_\_\_\_» \_\_\_\_\_\_\_\_\_\_\_\_\_\_\_\_\_\_\_\_\_\_ 2024 г., протокол №\_\_\_\_\_\_\_.

СОГЛАСОВАНО:

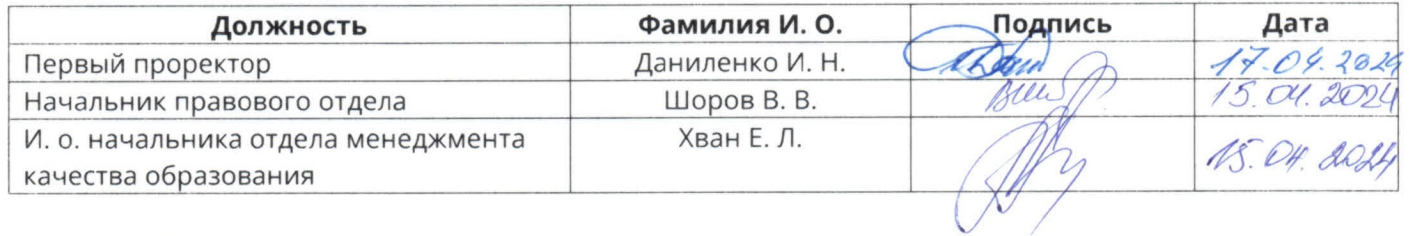

СОСТАВИЛ:

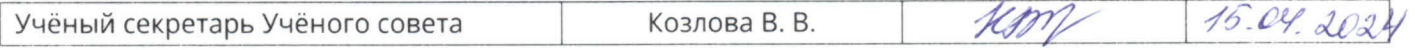

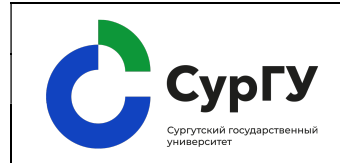

Электронное голосование

с применением информационной системы «КриптоВече»

Редакция № 1

стр. 2 из 22

# Содержание

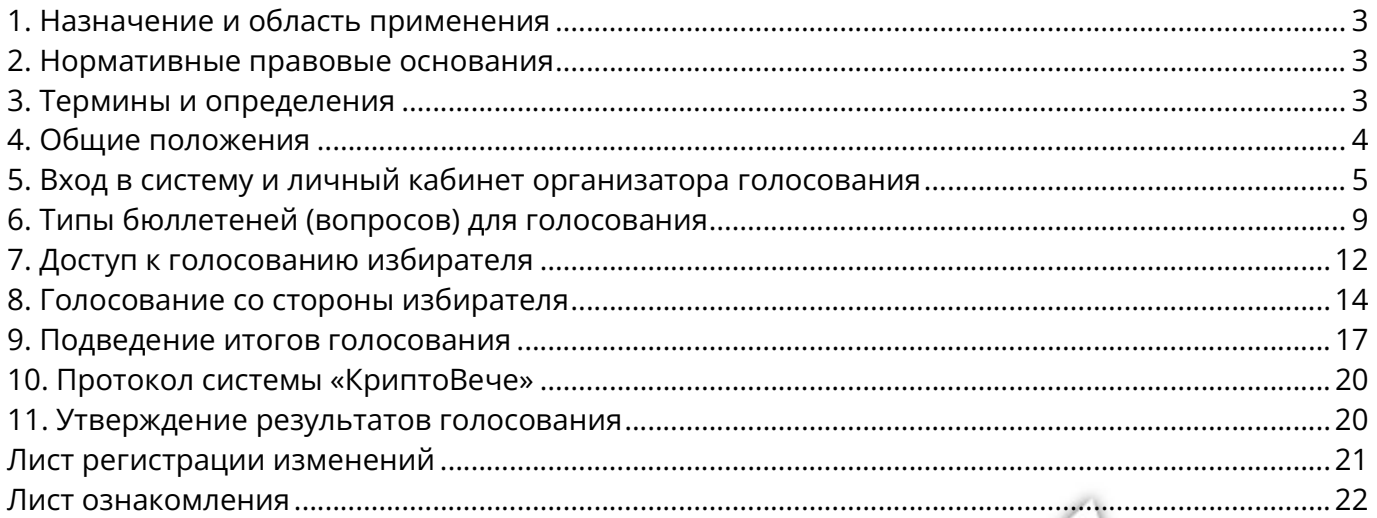

## Список используемых сокращений

РИ – рабочая инструкция

СурГУ – бюджетное учреждение высшего образования Ханты-Мансийского автономного округа – Югры «Сургутский государственный университет» Ф. И. О. – фамилия имя отчество

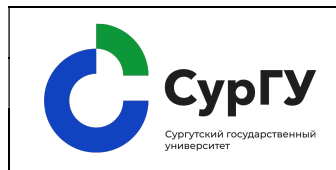

Электронное голосование

с применением информационной системы «КриптоВече»

#### стр. 3 из 22

#### 1. Назначение и область применения

1.1. Рабочая инструкция (далее – РИ) определяет порядок организации и проведение тайного голосования в БУ ВО «Сургутский государственный университет» (далее – СурГУ, Университет) в вопросах, требующих соблюдения процедуры тайного голосования при проведении заседаний Учёного совета СурГУ и учёных советов Институтов, конференции работников и обучающихся в дистанционной форме. Особенности проведения заседаний Учёного совета в дистанционном формате определены ПСП-8.32 «Положение об Учёном совете».

1.2. РИ обязательна к применению учёными секретарями и членами Учёного совета СурГУ, учёных советов Институтов.

### 2. Нормативные правовые основания

- 2.1. РИ разработана на основе следующих нормативных документов:
- Инструкции для использования «КриптоВече»;
- Устава БУ ВО «Сургутский государственный университет»;

 СТО-5.1.1 «Порядок замещения должностей педагогических работников, относящихся к профессорско-преподавательскому составу»;

- СТО-5.1.6 «Порядок выборов на должность заведующего кафедрой»;
- СТО-5.1.9 «Порядок проведения конкурса на замещение должностей научных работников в СурГУ»;
- ПСП-2.07 «Положение о политехническом институте»;
- ПСП-2.08 «Положение об институте экономики и управления»;
- ПСП-2.09 «Положение об институте естественных и технических наук»;
- ПСП-2.10 «Положение об институте гуманитарного образования»;
- ПСП-2.12 «Положение об институте государства и права»;
- ПСП-2.13 «Положение о медицинском институте»;
- ПСП-2.45 «Институт среднего медицинского образования».
- 2.2. В РИ имеются ссылки на следующие документы:
- ПСП-8.32 «Положение об Учёном совете».

### 3. Термины и определения

Избиратель – субъект, имеющий право принять участие в голосовании (член Учёного совета СурГУ, учёного совета Института).

«КриптоВече» – это система цифрового голосования на базе технологии блокчейн.

Участник конференции трудового коллектива (делегат) – зарегистрированный участник конференции.

Организатор голосования – субъект, инициирующий проведение голосования и настраивающий параметры голосования (учёный секретарь Учёного совета СурГУ или учёный секретарь учёного совета Института).

Электронное голосование – это порядок голосования без использования бюллетеня, изготовленного на бумажном носителе.

Электронный бюллетень - это бюллетень, подготовленный программно-техническими средствами в электронном виде, применяемый при проведении электронного голосования.

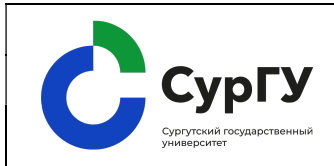

Электронное голосование

с применением информационной системы «КриптоВече»

#### 4. Общие положения

4.1. Электронное голосование проводится с использованием сервиса голосования «КриптоВече», с доступом на подключение через корпоративную почту СурГУ.

4.2. Процесс электронного голосования запускается и контролируется учёным секретарем Учёного совета СурГУ или учёным секретарем учёного совета Института (далее – организатор голосования) после заслушивания соответствующего вопроса на дистанционном заседании:

 при проведении конкурса профессорско-преподавательского состава (профессоров), выборов заведующих кафедрами, при представлении работников СурГУ к учёным званиям – учёным секретарем Учёного совета СурГУ;

 проведении конкурса профессорско-преподавательского состава, выборов заведующих кафедрами, при представлении работников СурГУ к учёным званиям – учёными секретарями учёных советов Институтов;

проведении тайного голосования конференции трудового коллектива.

4.3. Техническую поддержку организации процесса электронного голосования осуществляют специалисты отдела сопровождения мультимедиа оборудования.

4.4. Время начала и окончания голосования объявляется организатором голосования на дистанционном заседании. Во время проведения голосования по решению председательствующего на Учёном совете СурГУ или учёных советов Институтов может быть объявлен перерыв.

4.5. Доступ к электронному бюллетеню можно осуществить как с персонального компьютера, так и с мобильного устройства.

4.6. Голосование осуществляется путем перехода на страницу голосования по ссылке, поступившей на адрес электронной корпоративной почты члена Учёного совета СурГУ или учёных советов Институтов (далее – избиратель), путем выбора вариантов (одного из вариантов), предложенных организатором голосования, в зависимости от вопроса голосования.

4.7. После осуществления доступа к голосованию каждый избиратель может:

 ознакомиться с названием, повесткой голосования и предлагаемыми вариантами ответов;

подать голос с помощью кнопки «Проголосовать»;

 ознакомиться со списком присвоенных ему электронных бюллетеней в панели меню слева;

перелистывать имеющиеся голосования и осуществлять свой выбор;

ознакомиться с общими результатами голосования после завершения.

4.8. В установленное время для голосования избиратели обязаны проголосовать.

4.9. По итогам завершения электронного голосования система «КриптоВече» автоматически производит подсчет голосов и отображение результатов голосования в относительном и абсолютном выражении в панели организатора голосования и по уникальной ссылке избирателя.

4.10. Все запущенные голосования отображаются на странице голосования каждого избирателя. Ссылку на голосование достаточно запустить однократно при первом голосовании.

4.11. Наблюдение за подсчётом голосов при тайном голосовании производится счётной комиссией, избираемой учёным советом из числа своих членов, в составе трех человек. Счётная комиссия избирает из своих членов председателя. В состав счётной комиссии не может быть включен член учёного совета, если его кандидатура баллотируется.

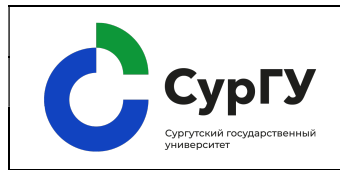

4.12. Протокол счётной комиссии о результатах тайного голосования утверждается открытым голосованием.

По иным вопросам (не требующим тайного голосования) на дистанционных заседаниях Учёного совета СурГУ или учёного совета Института счётная комиссия не избирается.

### 5. Вход в систему и личный кабинет организатора голосования

5.1. Существует возможность входа в систему для пользователей трёх типов: секретаря, наблюдателя и счётной комиссии.

5.2. Выпадающий список «Войти как» позволяет выбрать тип пользователя для дальнейшего взаимодействия с системой. После ввода имени пользователя и пароля и заполнения данных учётной записи пользователя необходимо нажать кнопку «Войти». После нажатия кнопки «Запомнить меня» система запомнит пользователя (рис.1).

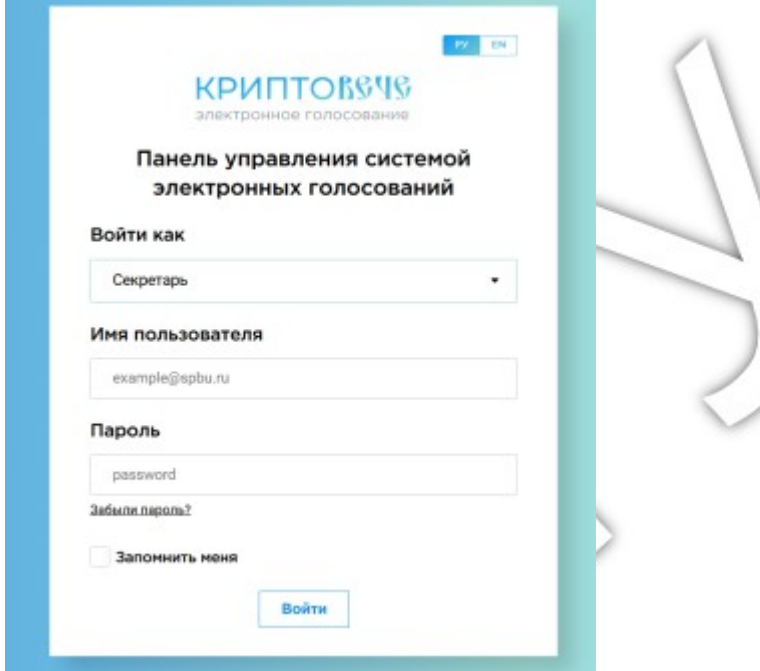

Рисунок 1. Панель управления. Страница авторизации. Общий вид

5.3. В случае успешной авторизации, пользователь попадает на главную страницу системы «Активные голосования». Страница отображает список голосований с активным статусом регистрации и голосования для обеспечения оперативного доступа к действующим голосованиям (рис. 2).

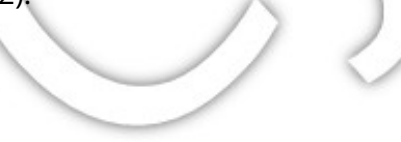

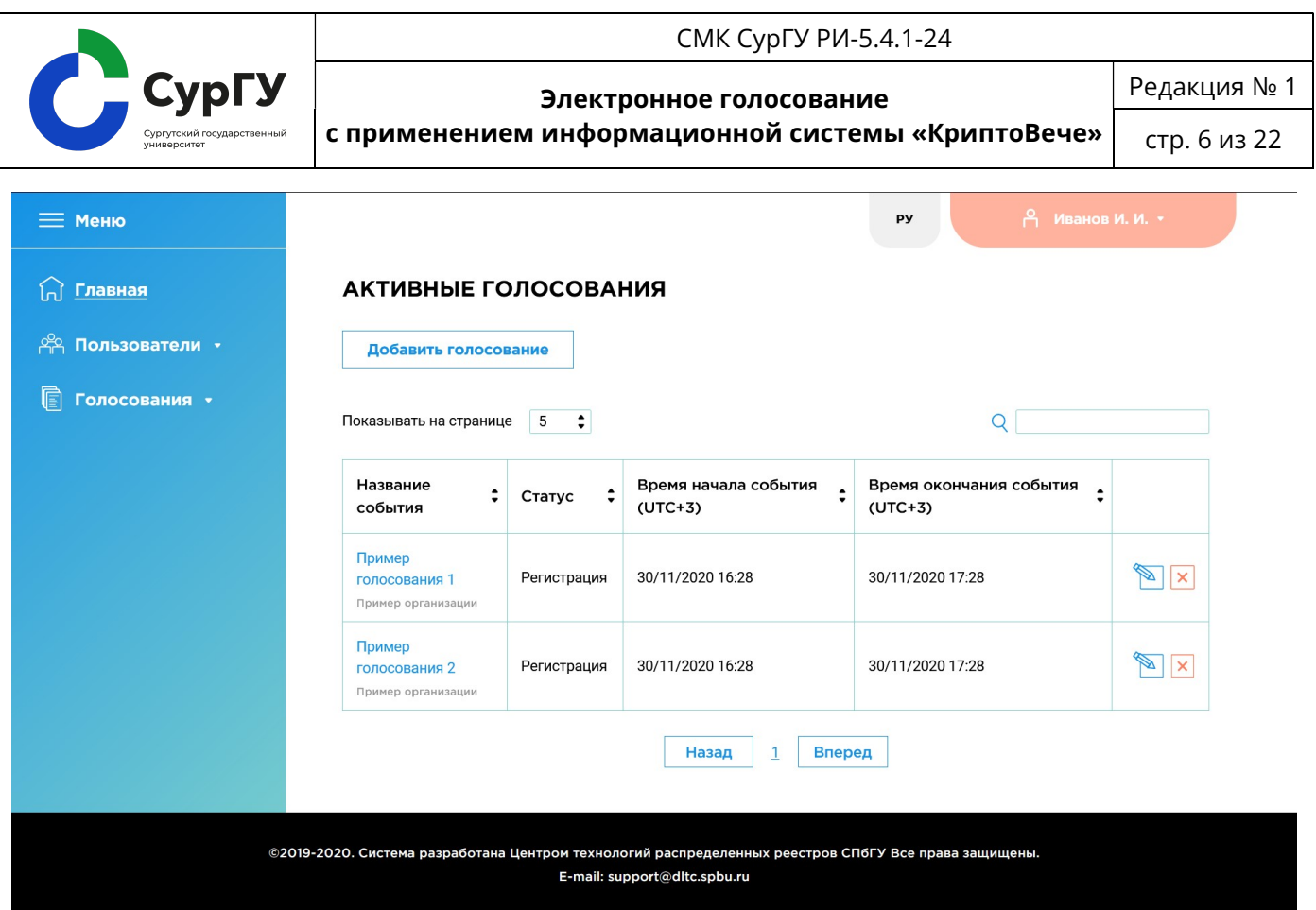

Рисунок 2. Главная страница системы «Активные голосования»

Данные представлены в виде таблицы, содержащей информацию о названии события, текущем статусе, времени начала события и времени окончания события (даты приводятся к часовому поясу пользователя), последний столбец соответствует кнопкам быстрого доступа к деталям события и удалению голосования из системы. Главная страница содержит дополнительную кнопку создания голосования, дублирующую функционал соответствующего пункта меню.

5.4. В левой части экрана расположено основное меню портала (рис.3):

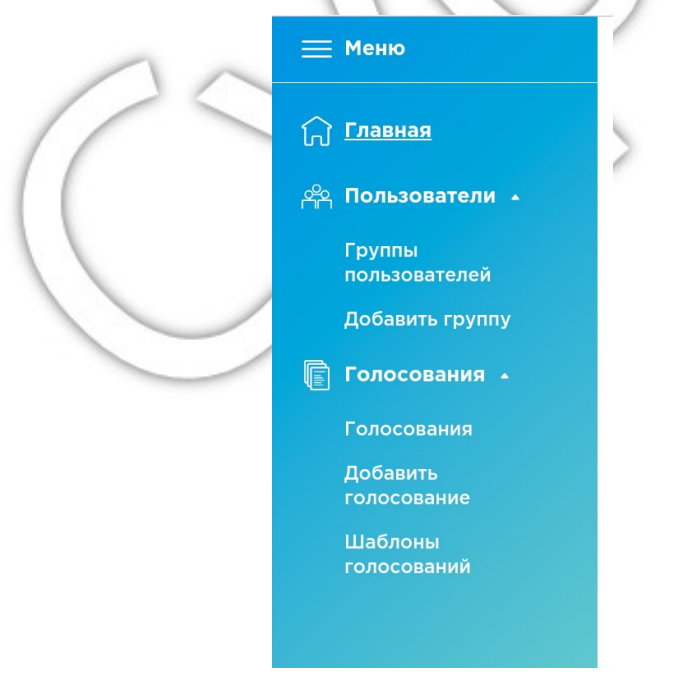

Рисунок 3. Выпадающий список пользователя

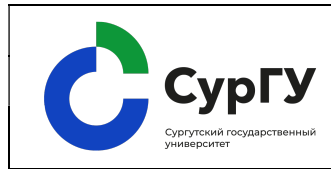

Электронное голосование

с применением информационной системы «КриптоВече»

Редакция № 1

стр. 7 из 22

1) пункт меню «Главная» соответствует странице активных голосований;

2) пункт меню «Группы пользователей» соответствует странице со списком групп пользователей в системе;

3) пункт меню «Добавить группу» соответствует странице добавления новой группы пользователей;

4) пункт меню «Голосования» соответствует странице со списком всех голосований в системе;

5) пункт меню «Добавить голосование» соответствует странице добавления нового голосования;

6) пункт меню «Шаблоны голосований» соответствует странице со списком всех шаблонов голосований в системе.

5.5. Попасть в личный профиль можно, нажав на соответствующую ссылку в выпадающем списке. Данная страница содержит основную информацию о пользователе: Ф. И. О., электронный адрес, часовой пояс и в каких организациях состоит данный пользователь. На данной странице можно изменить Ф. И. О., часовой пояс и пароль, для этого необходимо отредактировать нужные поля и нажать соответствующую кнопку «Сохранить», электронный адрес изменить нельзя (рис.4).

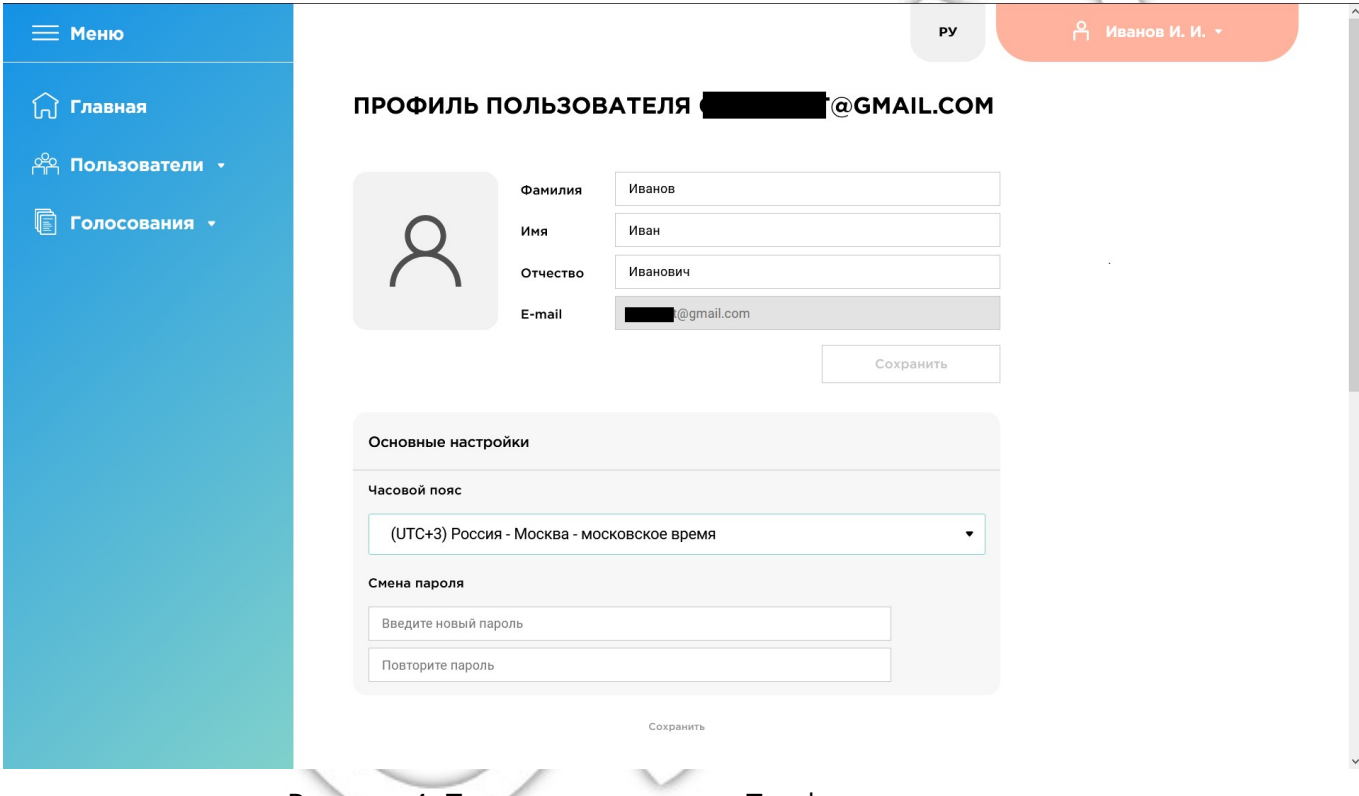

Рисунок 4. Панель управления. Профиль пользователя

- 5.6. В личном кабинете организатор голосования может:
- создавать, настраивать список электронных бюллетеней и управлять им;
- планировать, запускать и завершать электронные голосования;
- ознакомиться с результатами голосования после завершения;
- сохранять протоколы голосования с результатами на персональном компьютере.

5.7. Слева в меню находится кнопка «Добавить голосование», с помощью которой создается бюллетень электронного голосования.

Ниже выводятся названия всех голосований, которые организатор голосования создаст.

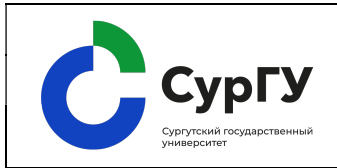

с применением информационной системы «КриптоВече»

стр. 8 из 22

5.8. Организатор голосования может управлять настройками (3 этапа), которые заполняются согласно повестке проведения мероприятия (рис.5):

1) на этапе «Создание» – организатор голосования может выбирать и настраивать следующие опции:

название голосования;

 выбрать опции голосования (тип, условие кворума, возможности отмены регистрации и изменения голоса);

описание голосования;

 добавлять пользователей-голосующих/пользователей-членов счётной комиссии – либо по одному из списка, либо заранее созданную группу;

- варианты выбора типа бюллетеня для голосования;
- начало и конец голосования;
- прикрепить материалы к голосованию.

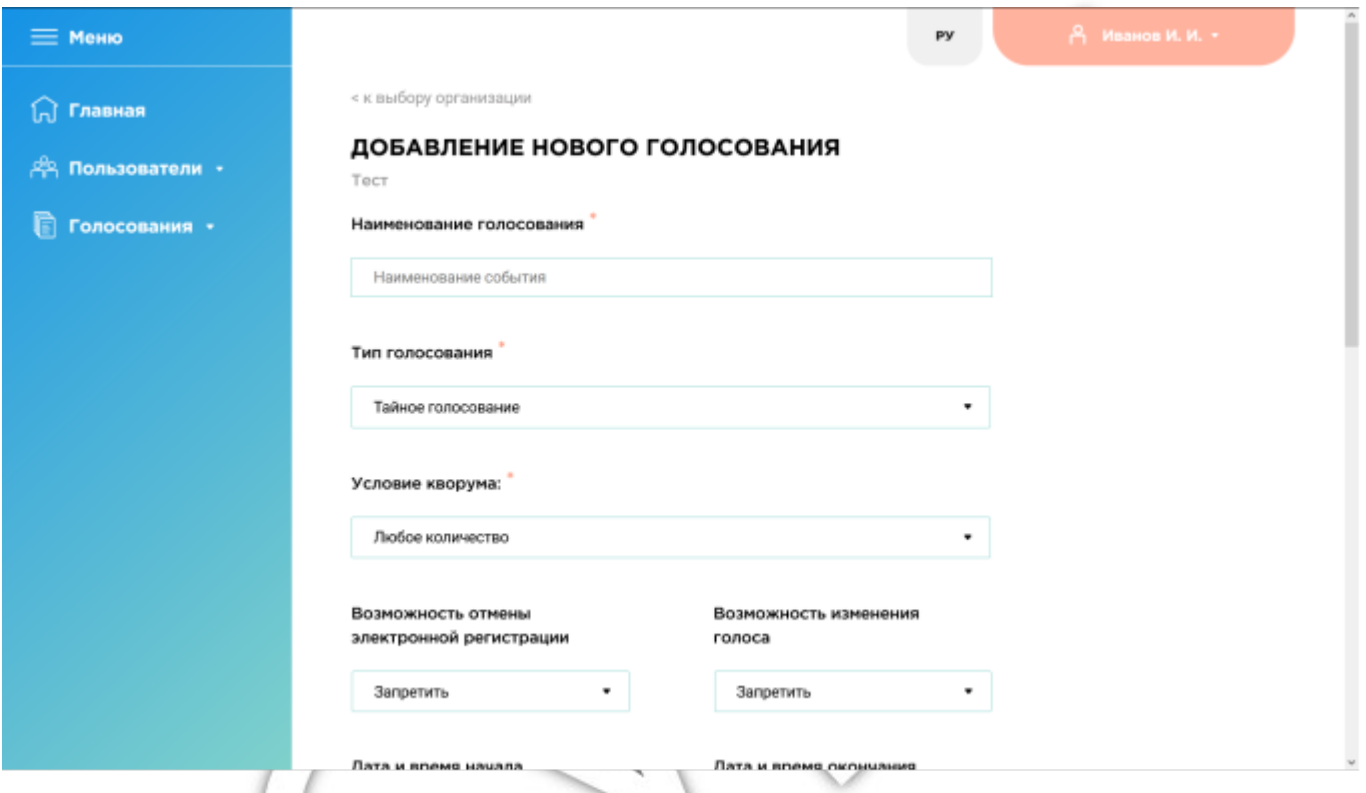

Рисунок 5. Панель управления. Добавление нового голосования. Общий вид

2) на этапе «Прием голосов» – система «КриптоВече» автоматически создает уникальные ссылки на голосование для каждого избирателя и отправляет их на указанный электронный адрес корпоративной почты;

3) на этапе «Результаты» - организатор голосования:

- выводит результаты на экран по ссылке;
- печатает результаты голосования;
- сохраняет результаты в формате «pdf» на персональном компьютере.
- 5.9. Справа в меню также находятся функции:

1) «Дублировать» – копирование электронного бюллетеня для удобного редактирования множества бюллетеней для электронных голосований;

2) «Удалить» – удаление созданных электронных бюллетеней;

3) «Предпросмотр» – позволяет просматривать подготовленные бюллетени для голосования;

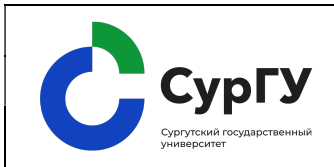

Электронное голосование

с применением информационной системы «КриптоВече» стр. 9 из 22

Редакция № 1

4) «Создать голосование» – позволяет начать голосование.

5.10. Ниже выводится количество голосований, которое формируется по количеству бюллетеней.

5.11. После завершения этапа «Создание» электронного бюллетеня – кнопка «Создать голосование» становится активной, что позволяет перейти к процедуре голосования.

5.12. Организатор голосования заранее готовит электронные бюллетени.

### 6. Типы бюллетеней (вопросов) для голосования

6.1. Тип бюллетеня (вопроса) для голосования выбирается для каждого конкретного случая (выборы, конкурс, присвоение учёного звания).

6.2. Тип бюллетеня (вопроса) является шаблоном вопроса, выносимым на голосование. Выбранный тип вопроса влияет на то, как будет выглядеть добавляемый вопрос, на варианты ответа, ограничения (правила) к вопросу, влияющие на принятие бюллетеня действительным, а также на вид правила, отображаемого у соответствующего вопроса для пользователя – голосующего. В зависимости от выбранного в выпадающем списке пункта, шаблон вопроса, добавляемый соответствующими кнопками в нижней части страницы создания голосования, будет различен.

6.3. Варианты выбора типа бюллетеня (вопроса):

1) при выборе типа бюллетеня «Голосование по вопросу», выносимому на голосование, заголовок которого необходимо указать, соответствуют выбираемому ответу в точности три варианта ответа: «За», «Против», «Воздержаться». Для признания бюллетеня действительным необходимо выбрать в точности один вариант ответа, о чём голосующему сообщает соответствующее правило при заполнении бюллетеня. Возможность добавления альтернативных ограничений и вариантов ответа недоступна для данного типа вопроса (рис.6);

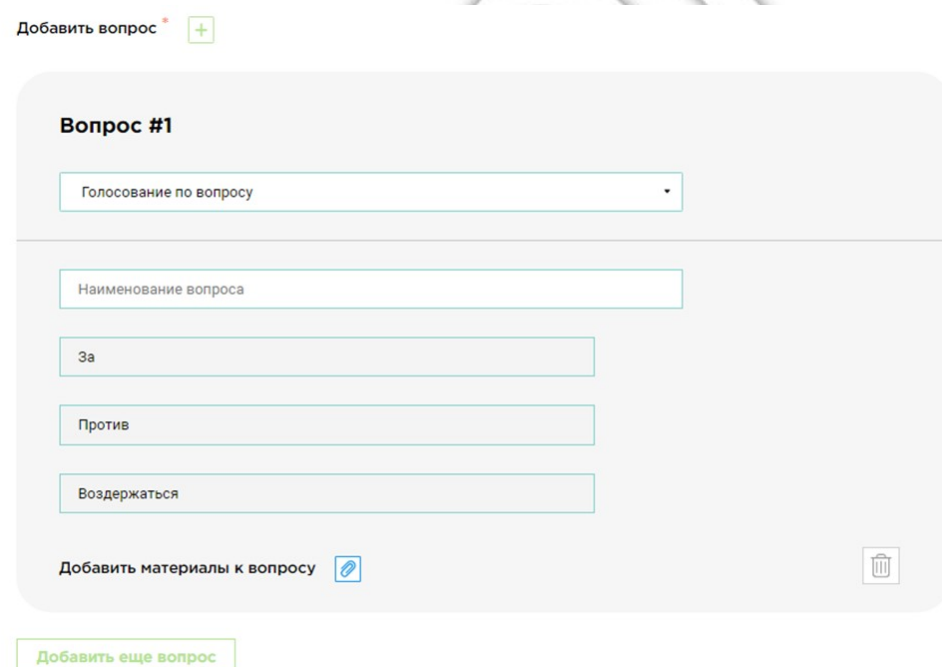

Рисунок 6. Тип бюллетеня «Голосование по вопросу»

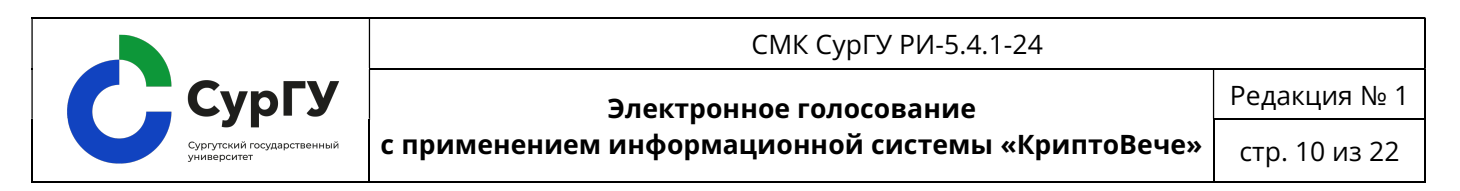

2) при выборе типа бюллетеня «Выбор одного варианта ответа» из предложенного списка выбирается только один вариант (например, «за» либо «против»). В качестве заголовка вопроса следует указать позицию (рис.7);

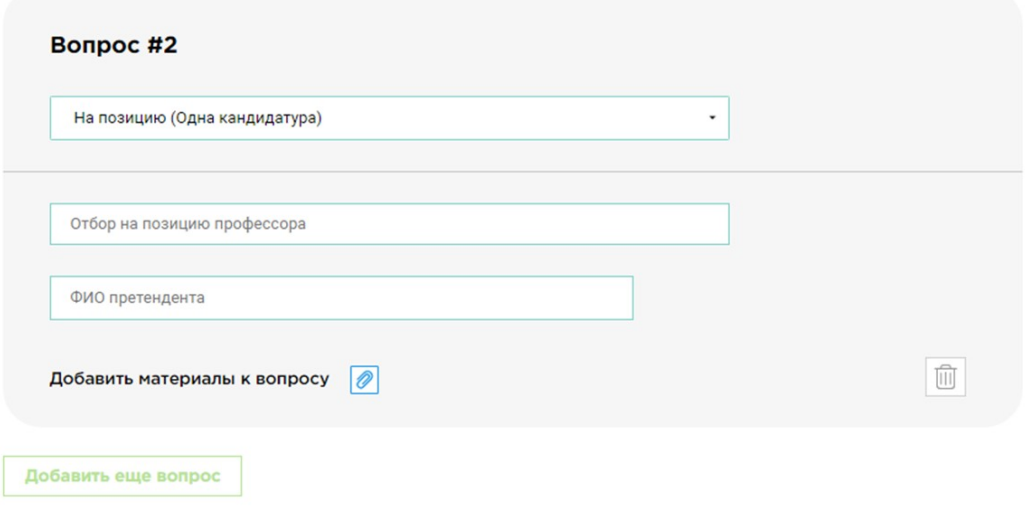

Рисунок 7. Тип бюллетеня «Выбор одного варианта ответа»

3) при выборе типа бюллетеня «Выбор нескольких вариантов ответа» (рис.8):

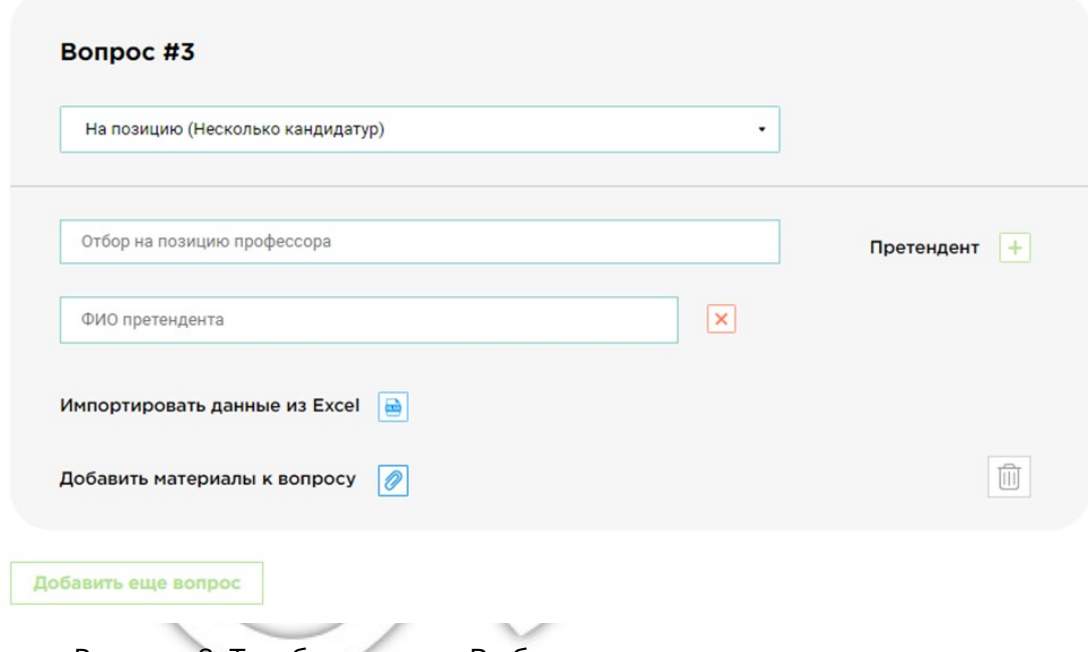

Рисунок 8. Тип бюллетеня «Выбор нескольких вариантов ответа»

 на одну и ту же позицию претендует несколько человек (М). Каждому вопросу данного типа, выносимому на голосование, соответствуют варианты ответа – Ф. И. О. претендентов на ОДНУ позицию;

 в качестве заголовка вопроса следует указать позицию, на которую производится отбор из (M) претендентов;

 голосование осуществляется оставлением (голосование «против») или выбором (голосование «за») Ф. И. О. претендента, данное правило также формулируется для пользователя-голосующего;

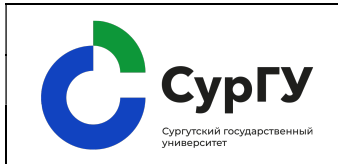

Электронное голосование

с применением информационной системы «КриптоВече»

Редакция № 1

стр. 11 из 22

 для признания бюллетеня действительным необходимо выбрать не более, чем одну кандидатуру;

 бюллетень, в котором ни один из претендентов не был выбран, также является действительным;

 возможность добавления альтернативных ограничений недоступна для данного типа вопроса;

список претендентов формируется в ручном режиме.

4) при выборе типа бюллетеня «На несколько однотипных позиций (N) претендуют несколько кандидатов (М)» (например, на 5 позиций доцента претендуют 8 кандидатов (рис.9):

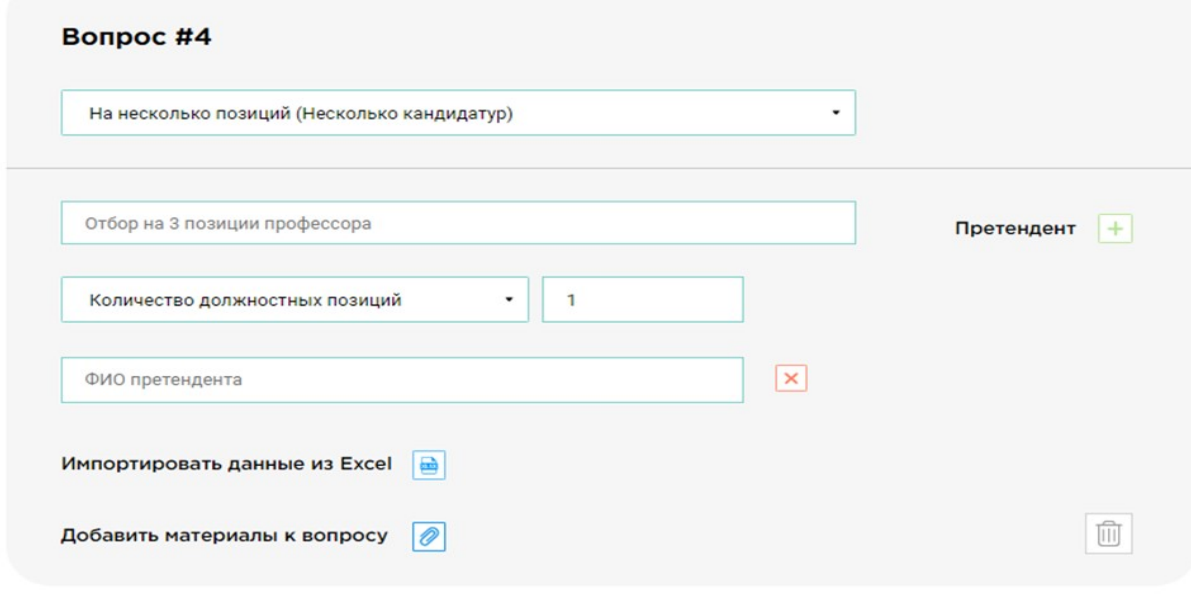

Добавить еще вопрос

Рисунок 9. Тип бюллетеня «На несколько однотипных позиций (N) претендуют несколько кандидатов (М)»

 каждому вопросу данного типа, выносимому на голосование, соответствуют варианты ответа – Ф. И. О. претендентов на (N) однотипных позиций;

 в качестве заголовка вопроса следует указать позицию, на которую производится отбор из (M) претендентов;

 для признания бюллетеня действительным необходимо выбрать не более, чем (N) кандидатур, где (N) – количество должностных позиций, указываемое секретарем при заполнении деталей вопроса данного типа;

список претендентов формируется в ручном режиме.

5) при выборе типа бюллетеня «Произвольный вопрос» (рис.10).

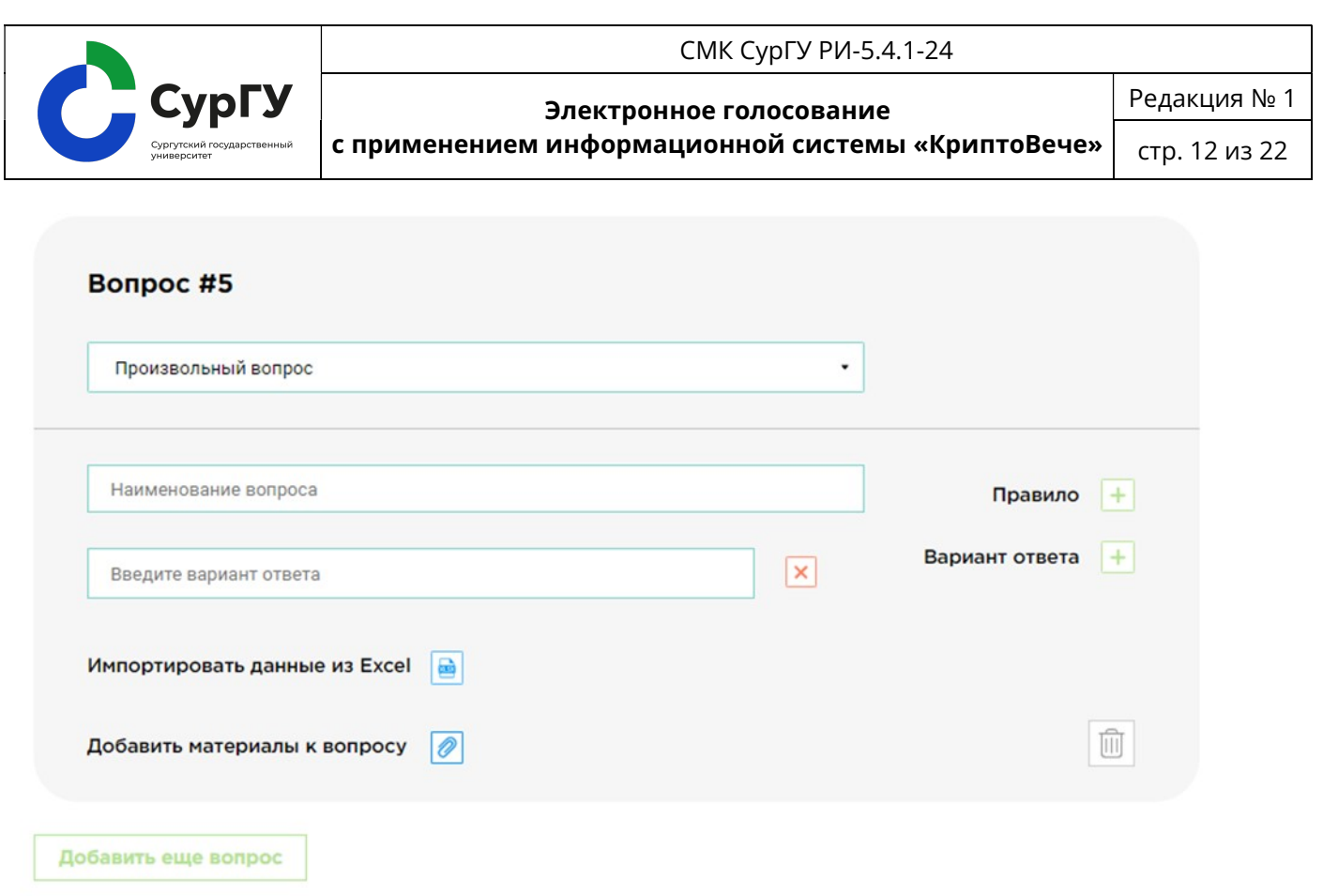

Рисунок 10. Тип бюллетеня «Произвольный вопрос»

### 7. Доступ к голосованию избирателя

7.1. Доступ к голосованию избирателей осуществляется по электронной почте.

7.2. Каждое голосование характеризуется списками пользователей, допущенных в качестве голосующих, наблюдателей и членов счётной комиссии. Механизм добавления для разных типов пользователей идентичен. Обязательным является только добавление списка пользователей-голосующих. Для добавления пользователей в качестве голосующих необходимо выбрать тип добавления.

Допустимыми являются два сценария добавления пользователей (рис.11):

- из списка всех доступных пользователей;
- группы.

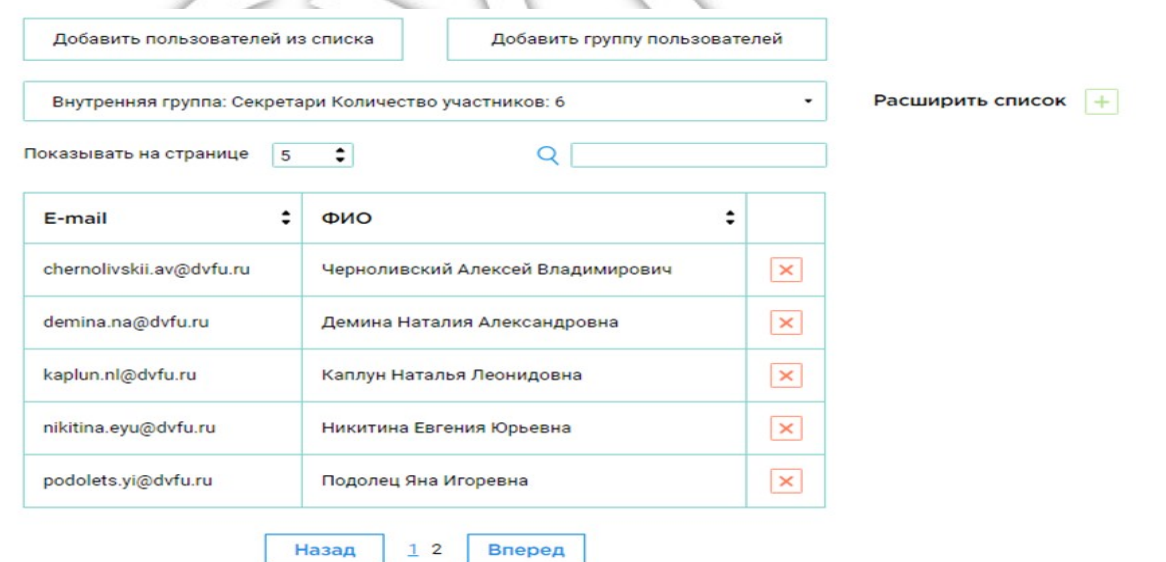

Разрешить другим пользователям присоединяться к голосованию по ссылке

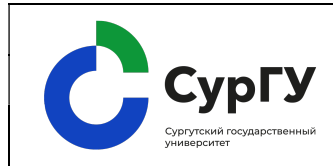

 $\mathbf{E}(\mathbf{z})$  and the contract of the contract of the contract of the contract of the contract of the contract of the contract of the contract of the contract of the contract of the contract of the contract of the contra

стр. 13 из 22

Рисунок 11. Способ доступа к голосованию по электронной почте

7.3. Организатор голосования скачивает «Пример файла», вносит в него Ф. И. О. и адреса корпоративных почт голосующих и загружает заполненный файл назад в систему в форме таблицы.

7.4. Таблица используется как вспомогательный инструмент, чтобы убедиться в том, что в голосование добавляются корректные пользователи, и является редактируемой. Механизм используется, когда необходимо внести оперативные правки в существующую группу применительно к конкретному голосованию. Исходная группа при этом не изменяется.

7.5. Модификация списка таблицы предполагает как удаление пользователей, так и их добавление. Чтобы пометить пользователя для удаления, необходимо нажать на соответствующую иконку в правом столбце таблицы, при этом пользователь не пропадет из списка, но будет проигнорирован при фиксировании списка. Добавление пользователей осуществляется через вспомогательную кнопку «Расширить список». Итоговый список будет зафиксирован нажатием кнопки «Добавить голосование», относящейся ко всему голосованию в целом.

7.6. После подтверждения списка таблицы, «КриптоВече» идентифицирует пользователей из списка.

7.7. Каждый пользователь на указанный электронный адрес получит индивидуальную ссылку, пройдя по которой он сможет проголосовать только один раз.

7.8. В полученном электронном письме, нажимая кнопку «Перейти к голосованию», пользователь переходит в приложение избирателя, откуда он и выражает свой голос.

7.9. Организатор голосования может добавлять материалы для информирования голосующих по вопросам повестки (рис.12):

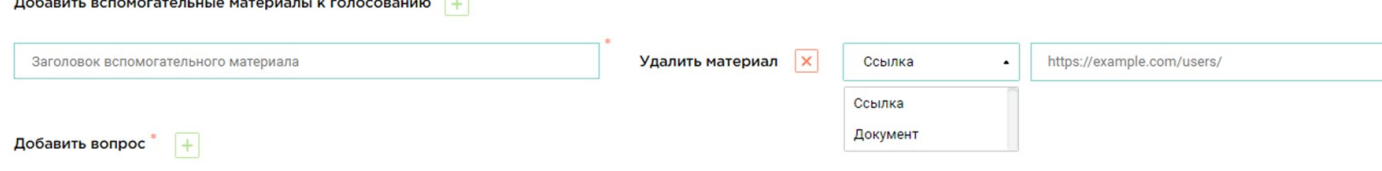

# Рисунок 12. Добавление материалов к голосованию

1) материалы – основной инструмент предоставления дополнительной информации пользователю-голосующему. Материалы в системе бывают двух уровней: относящиеся к голосованию в целом («Добавить вспомогательные материалы к голосованию») либо к выбранному вопросу («Добавить материалы к вопросу»). Также материалы делятся на два типа: «Ссылка» либо «Документ»;

2) материалы могут представлять из себя гиперссылку на внешний ресурс или документ, выбранный для загрузки с локального компьютера. Так, например, в качестве материалов к голосованию может выступать положение о проведении голосования, а в качестве материалов к вопросу – план бюджета, утверждение которого выносится на голосование. Количество добавляемых материалов не ограничено;

3) каждый материал характеризуется заголовком, типом и содержанием. Заголовок соответствует названию материала, отвечает за отображение как для секретаря, так и для голосующего. Он может не совпадать с названием файла. Тип материала выбирается из выпадающего списка («Ссылка», «Документ»);

4) для материала типа «Ссылка» необходимо ввести полный адрес к веб-ресурсу, например, https://surgu.ru/. Для материала типа «Документ» необходимо после клика на поле

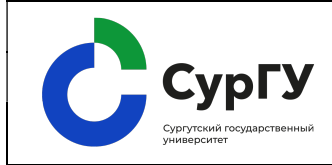

Электронное голосование

с применением информационной системы «КриптоВече»

Редакция № 1

стр. 14 из 22

«Загрузить» выбрать файл для загрузки на локальном компьютере. В случае успешного выбора файла, текст в поле изменится на название выбранного файла.

### 8. Голосование со стороны избирателя

8.1. Порядок, который проходит избиратель, участвующий в голосовании:

1) на адрес корпоративной почты избирателю приходит письмо-приглашение с предложением принять участие в голосовании (рис.13);

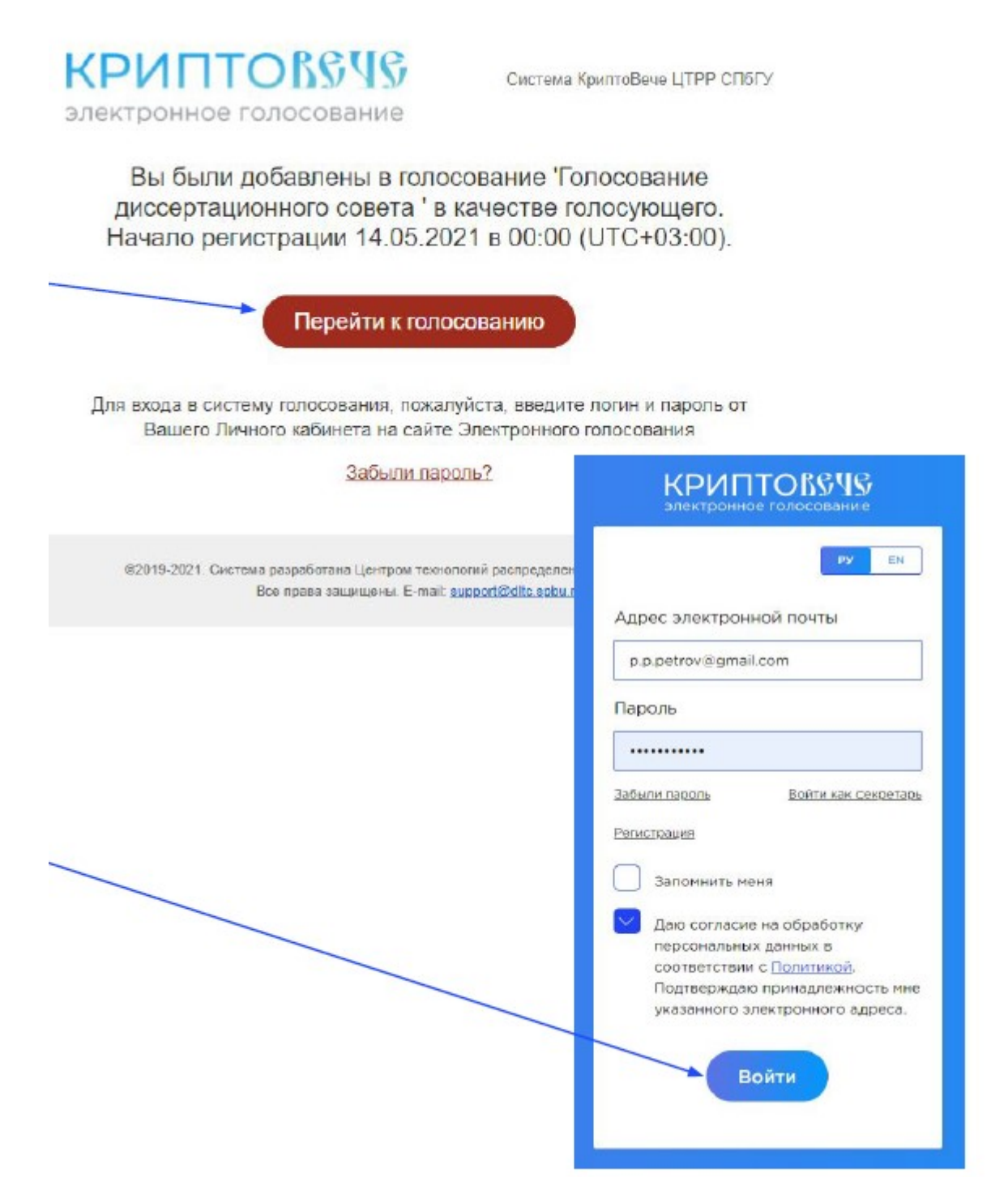

Рисунок 13. Письмо-приглашение на голосование

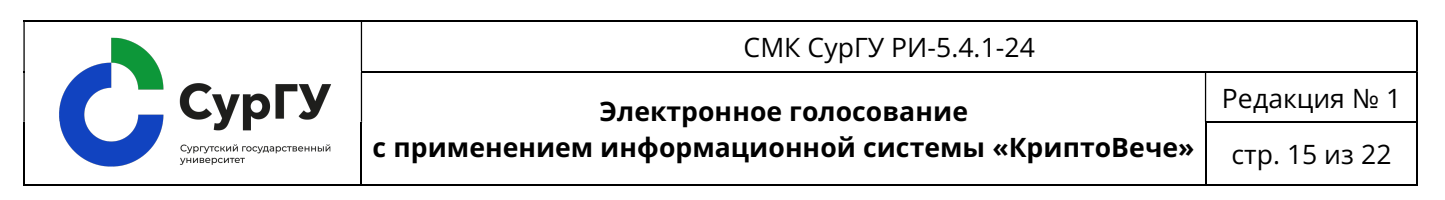

2) опция «Перейти к голосованию» позволяет попасть в панель избирателя – электронный бюллетень голосования (рис.14):

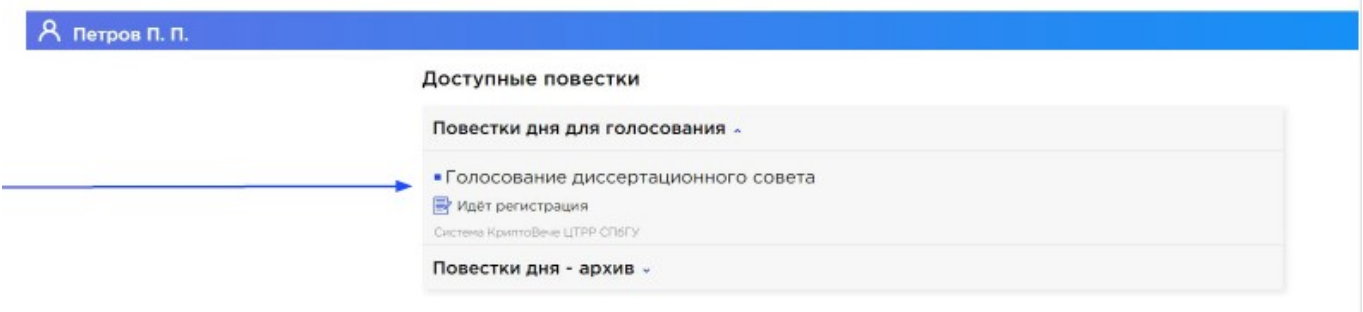

Рисунок 14. Выбор активного голосования

 и выбрать «активное голосование», которое доступно во вкладке «Повестки дня для голосования»;

 подтвердить участие в голосовании после выбора активного голосования в стадии регистрации, для участия в голосовании необходимо нажать на кнопку «Зарегистрироваться» и дождаться начала голосования;

 при успешной регистрации для участия в голосовании статус избирателя поменяется на «Вы зарегистрированы» (рис.15).

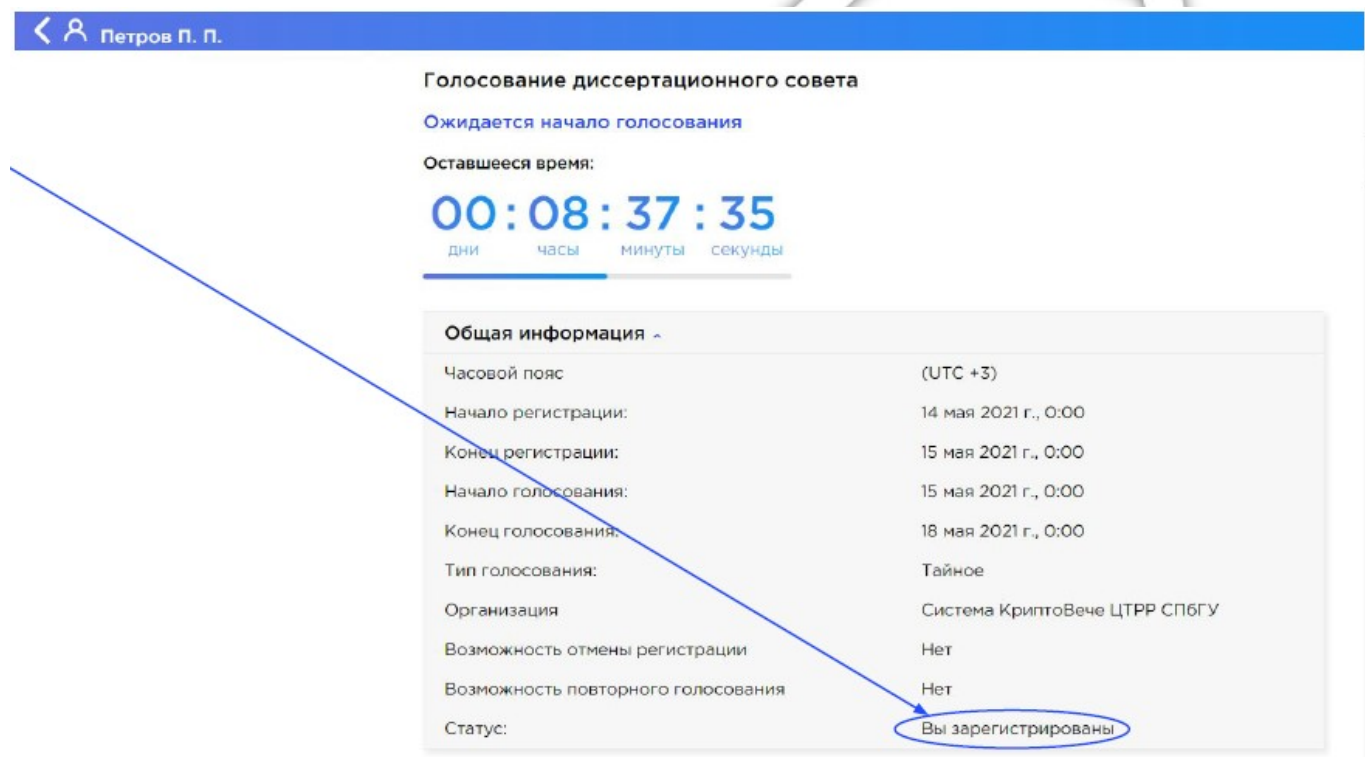

Рисунок 15. Подтверждение регистрации в голосования

8.2. При голосовании по электронной почте зарегистрированным участникам, имеющим доступ к голосованию, достаточно оставаться в своем веб-приложении избирателя и ожидать запуска новых голосований.

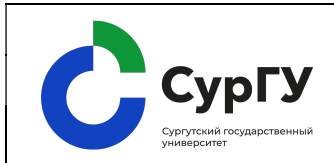

с применением информационной системы «КриптоВече» стр. 16 из 22

8.3. Новое голосование отобразится автоматически, и избиратель в меню увидит поступление нового голосования.

8.4. Ознакомиться с материалами повестки дня и списком вопросов можно после открытия «активного голосования» (рис.16).

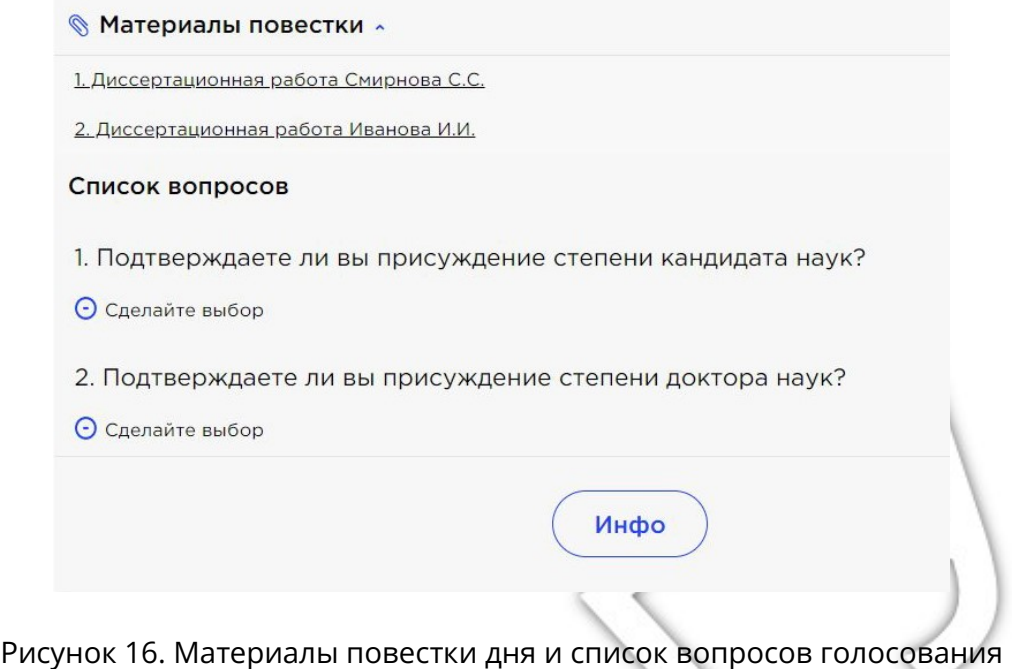

8.5. Избирателю необходимо выбрать вариант ответа, и отметить один или несколько вариантов ответа (в зависимости от формулировки вопроса) и нажать на кнопку «Проголосовать» (рис.17).

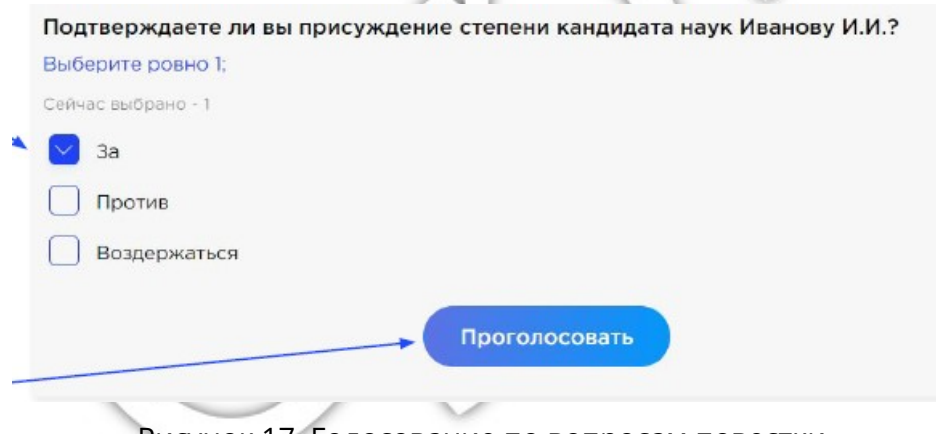

Рисунок 17. Голосование по вопросам повестки

8.6. В целях защиты от случайного нажатия системой предусмотрена функция подтверждения бюллетеня. Для того чтобы голос избирателя был учтён, ему необходимо нажать на кнопку «Подтвердить бюллетень» (рис.18).

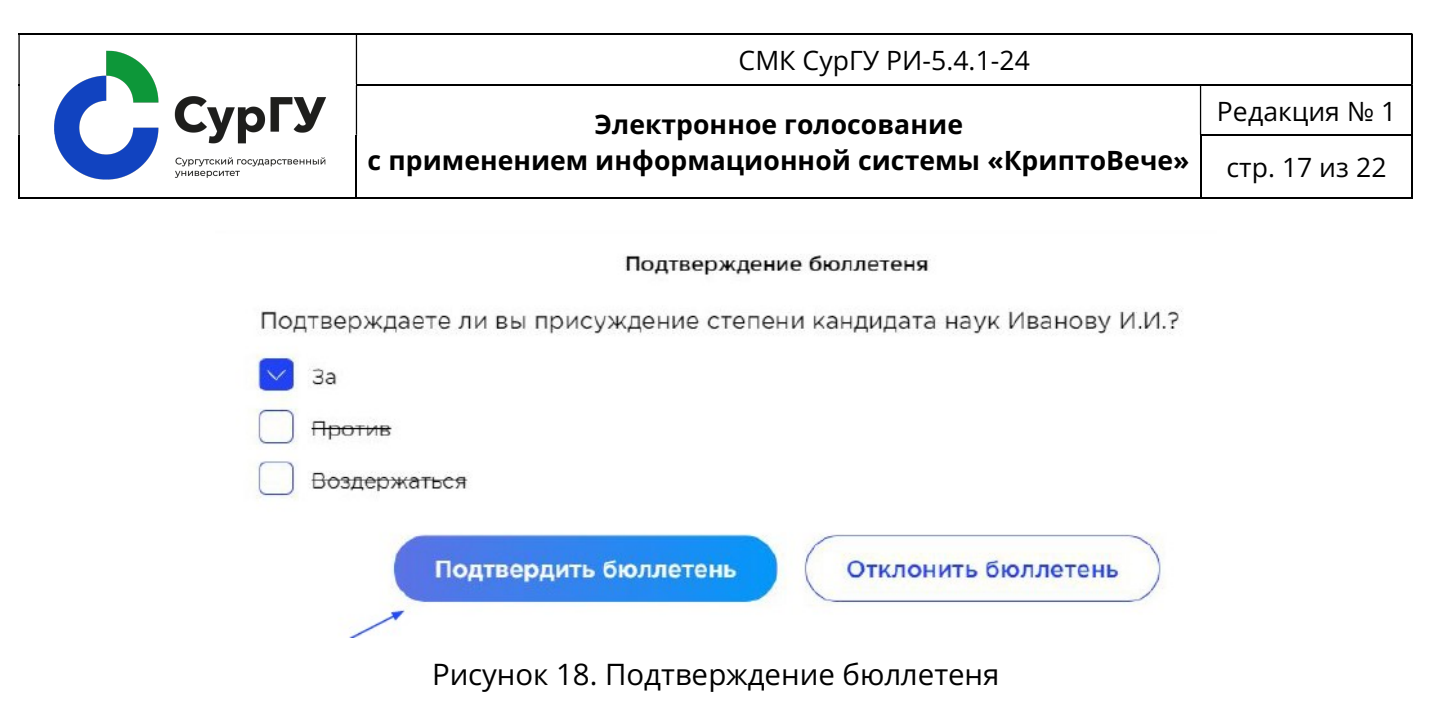

8.7. После того, как избиратель успешно подтвердил свой бюллетень, система предложит ему вернуться к списку вопросов. Результаты завершенного голосования будут отражены в личном кабинете избирателя. (рис.19).

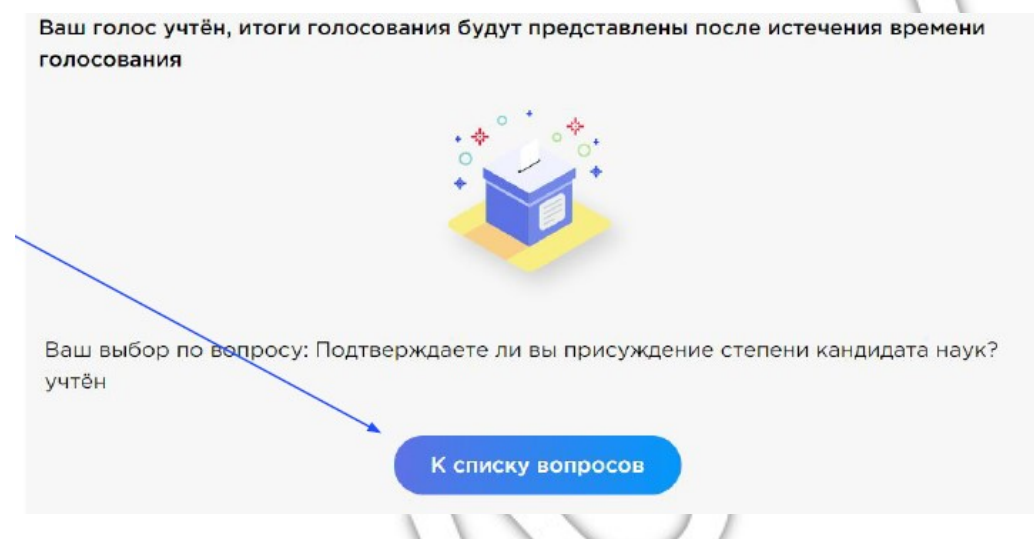

Рисунок 19. Подтверждение участия в голосовании

### 9. Подведение итогов голосования

9.1. После завершения приема голосов нажатием кнопки «Завершить прием голосов» на панели справа организатор голосования завершает процесс.

9.2. Доступ к странице с деталями проводимого голосования осуществляется посредством страницы со списком голосований (в том числе из списка активных голосований). Каждое голосование представлено в виде блоков, содержимое которых может изменяться в зависимости от текущего статуса голосования.

9.3. Блок «Детали события» содержит общую информацию о голосовании, такую как название события, текущий статус, дата и время начала и окончания голосования и регистрации, а также выпадающий список, содержащий материалы (вспомогательные материалы голосования (если они были приложены)).

9.4. Блок «Статистика события» отображает основную статистику, имеющую отношение к выбранному голосованию, в режиме реального времени. Блок содержит информацию об условии кворума и его статусе в данный момент, информацию о количестве зарегистрированных и проголосовавших пользователях (выбор голосующих при этом не

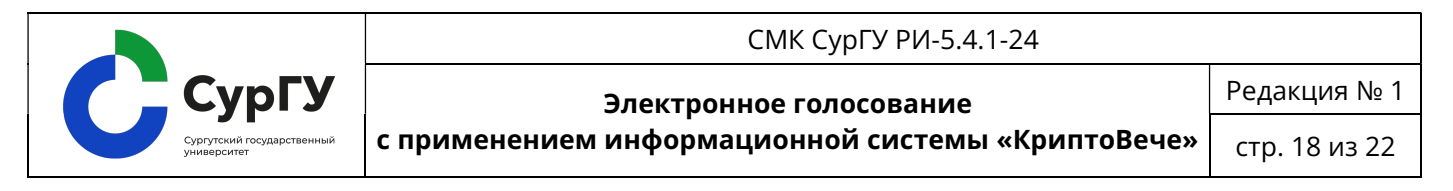

раскрывается) и процент явки. Количество проголосовавших пользователей считается на основе пользователей, которые зарегистрировались на это голосование (рис.20).

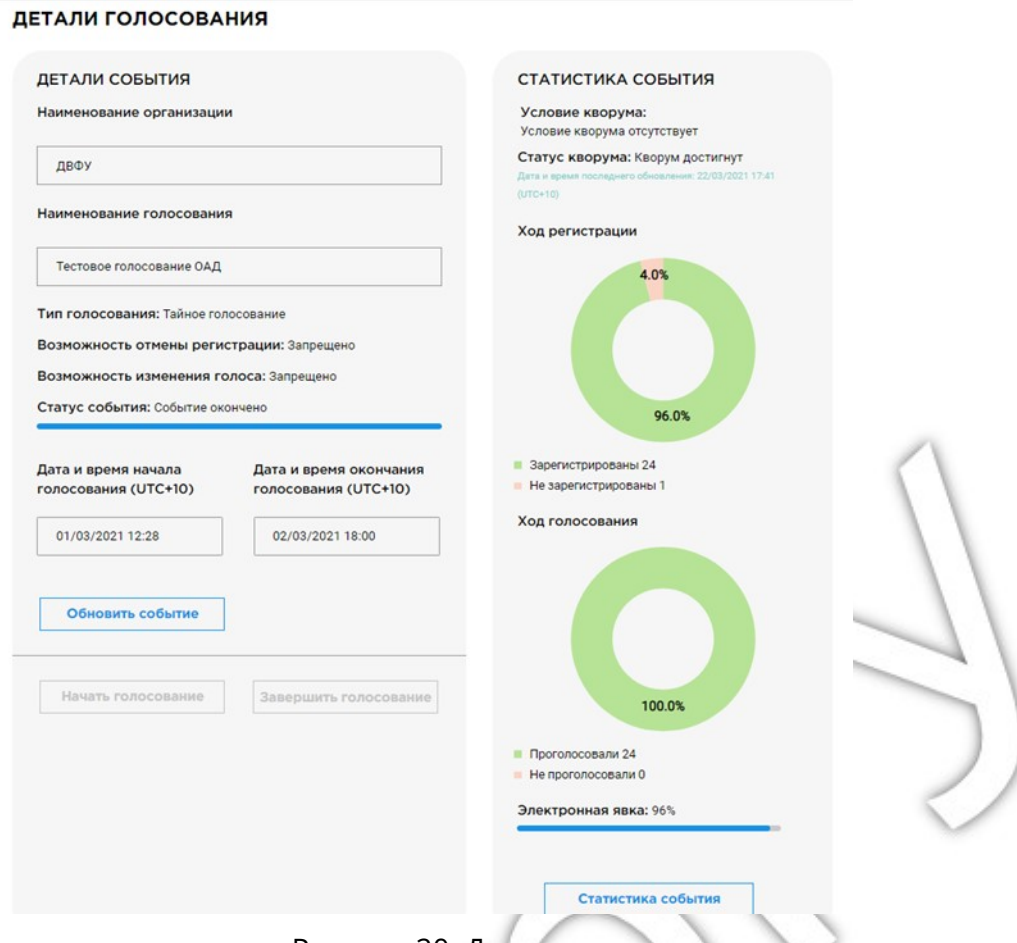

Рисунок 20. Детали голосования

9.5. По истечении времени, отведенного на голосование, результаты голосования рассчитываются автоматически и отображаются в личном кабинете организатора голосования, а также доступны для избирателей на их странице голосования.

9.6. Блок «Вопросы для голосования» содержит перечень вопросов, выносимых на голосование в рамках создаваемого события, с соответствующими вариантами ответов. Если к вопросу были приложены вспомогательные материалы, они также будут доступны для просмотра в рамках данного блока. Для просмотра подробностей нужно нажать на название вопроса.

9.7. В нижней части страницы располагаются блоки пользователей различных типов. Списки голосующих и наблюдателей представлены пятью записями в формате идентификатор – Ф. И. О. и кнопкой перехода к полному списку «Показать весь список».

9.8. Если в голосовании присутствуют наблюдатели, то будут отображены списки голосующих и наблюдателей, список счётной комиссии показан не будет, даже если он существует. Если наблюдателей нет, но есть счётная комиссия, тогда вместе со списком голосующих будет отображаться список счётной комиссии. Если же в настройках отключены и наблюдатели, и счётная комиссия, то отображаться будет только список голосующих (рис. 21).

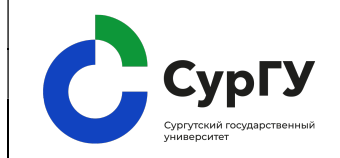

#### Электронное голосование

с применением информационной системы «КриптоВече»

Редакция № 1

стр. 19 из 22

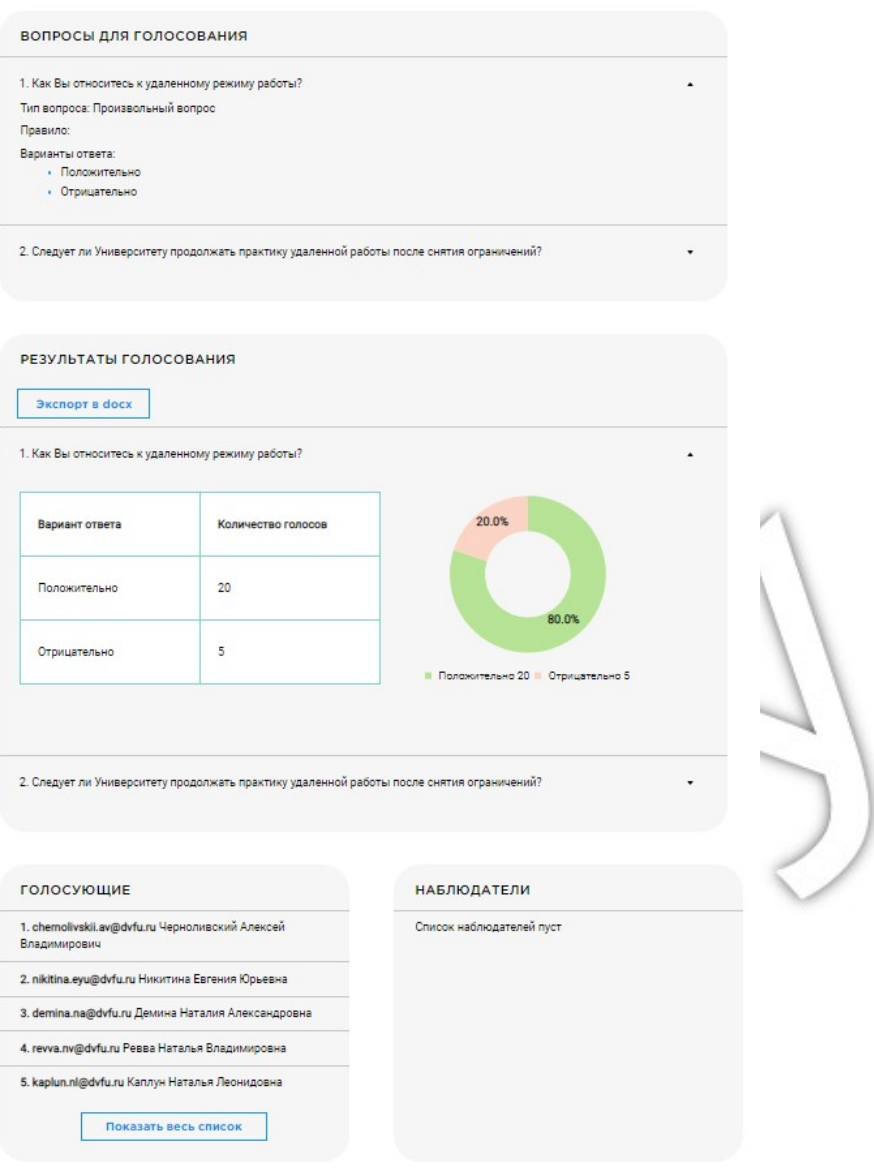

## Рисунок 21. Окно результатов голосования

9.9. После завершения голосования, если был достигнут кворум, на странице голосования появятся результаты. Результаты будут представлены таблицей, а также круговой диаграммой.

9.10. Если голосование было открытым, то под результатами также будет поименный список голосов, который можно просмотреть, нажав кнопку «Показать список».

9.11. В день проведения дистанционного заседания организатор голосования выводит результаты голосования на экран персонального компьютера для их освещения перед избирателями.

9.12. Счётная комиссия следит за общим ходом голосования и числом принятых голосов, которые будут отображаться в панели организатора голосования и демонстрироваться им после завершения голосования для оглашения результатов голосования, заполняет и подписывает бумажные протоколы 1 и 2 по итогам голосования.

9.13. Если в голосовании нет счётной комиссии, то при нажатии кнопки «Экспорт в «docx»» будет сформирован протокол результатов в виде файла «docx», который будет предложено

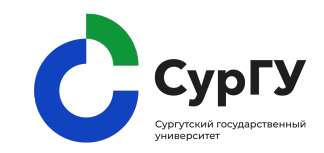

Электронное голосование Редакция № 1

с применением информационной системы «КриптоВече»

стр. 20 из 22

скачать. Если же счётная комиссия существует, то протокол не будет доступен секретарю, пока его не подпишут все члены счётной комиссии.

### 10. Протокол системы «КриптоВече»

10.1. Система «КриптоВече» формирует протокол после завершения голосования.

10.2. Протокол можно распечатать или сохранить в формате «.pdf», для этого нужно нажать кнопку «Распечатать» (рис.22).

### Настройки протокола подсчета голосов ^

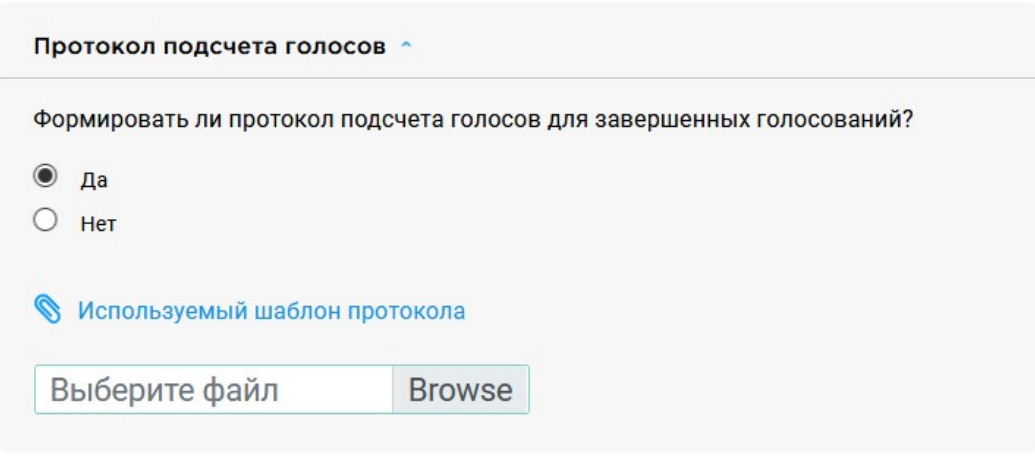

Рисунок 22. Протокол подсчёта голосов

10.3. В протоколе содержится информация о повестке голосования, количестве голосов «За» и «Против», дате и времени голосования.

### 11. Утверждение результатов голосования

11.1. После обсуждения результатов голосования они подлежат утверждению Учёным советом СурГУ или учёным советом Института.

11.2. На основании протоколов результатов электронного голосования по вышеуказанным вопросам заполняются бумажные протоколы 1 и 2, которые подлежат утверждению Учёным советом СурГУ или учёным советом Института после наглядной проверки электронных протоколов. Заполненные бумажные протоколы счётной комиссии подписываются председателем и членами счётной комиссии и прилагаются к протоколу Учёного совета СурГУ или учёного совета Института.

11.3. Хранятся электронные бюллетени в распечатанном виде в бумажном конверте, опечатанные и подписанные счётной комиссией.

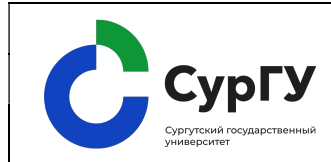

Электронное голосование

с применением информационной системы «КриптоВече»

Редакция № 1

стр. 21 из 22

# Лист регистрации изменений

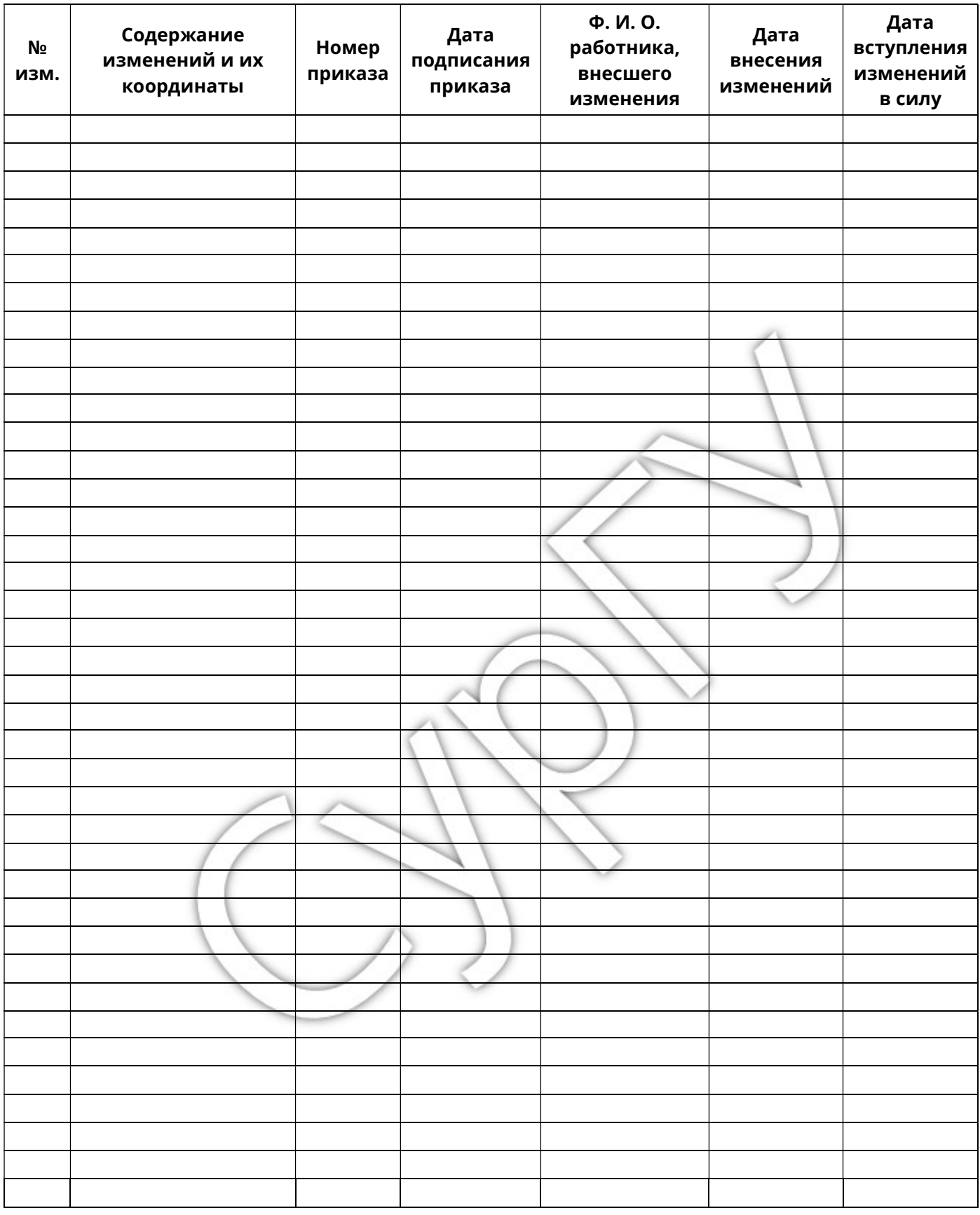

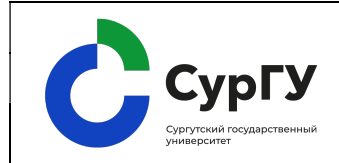

Электронное голосование

с применением информационной системы «КриптоВече»

Редакция № 1

стр. 22 из 22

### Лист ознакомления

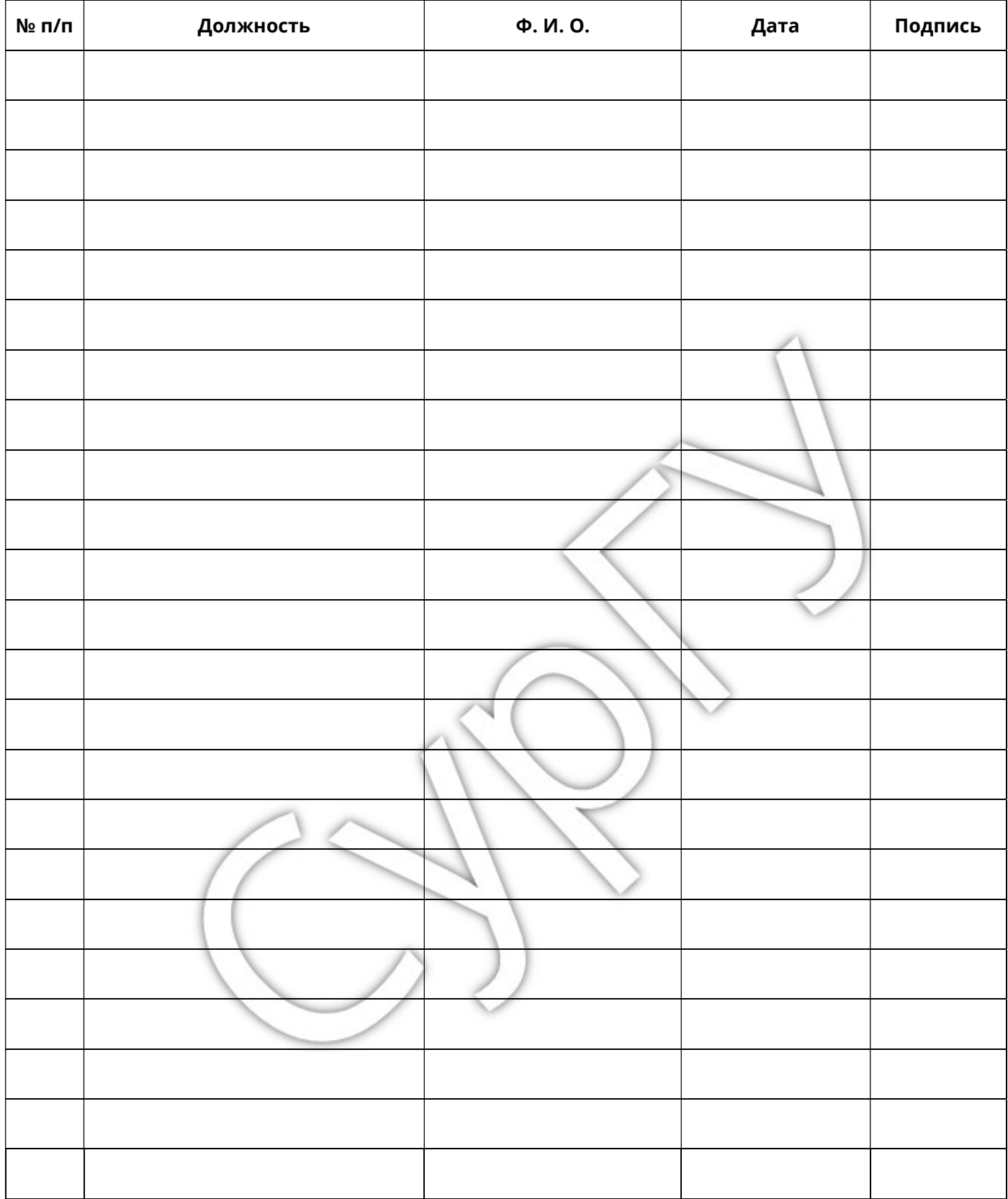